# nüLink!™ quick start manual

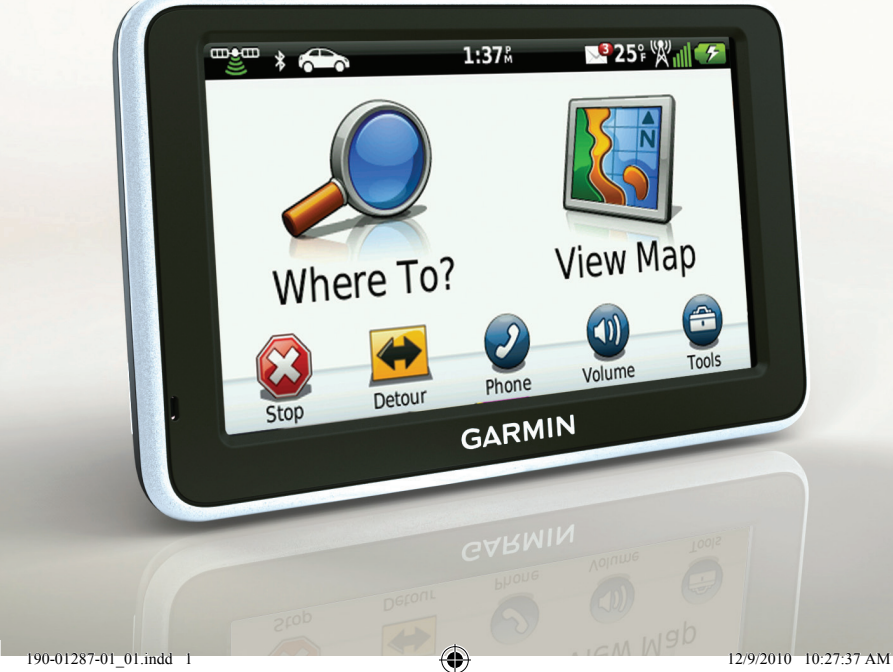

⊕

**GARMIN.** 

 $\bigoplus$ 

♠

## **Getting Started**

#### ‹ **WARNING**

See the *Important Safety and Product Information* guide in the product box for product warnings and other important information.

When using your device for the first time, complete these tasks.

- 1. Connect the device to vehicle power [\(page 2\)](#page-1-0).
- 2. Mount the device [\(page 3\)](#page-2-0).
- 3. Register the device [\(page 4\)](#page-3-0).
- 4. Check for updates:
	- Software updates ([page 5](#page-4-0)).
	- Free map update ([page 5](#page-4-1)).
- 5. Download the full owner's manual ([page 5](#page-4-1))*.*

# <span id="page-1-0"></span>**Connecting the Device to Vehicle Power**

## ‹ **WARNING**

This product contains a lithium-ion battery. To prevent the possibility of personal injury or product damage caused by battery exposure to extreme heat, remove the device from the vehicle when exiting or store it out of direct sunlight.

Charge your device before using it on battery power.

- 1. Fit the bottom of your device into the mount.
- 2. Tilt your device back until it snaps into place.

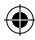

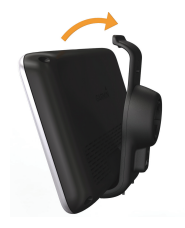

3. Plug the vehicle power cable into the mini-USB connector  $\Omega$  on the mount  $\Omega$ .

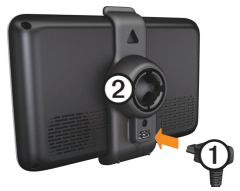

4. Plug the other end of the vehicle power cable into a power outlet in your vehicle.

After the device has been connected to vehicle power, the following actions occur.

*nüLink! Quick Start Manual 3*

- The device turns on.
- The device acquires satellite signals. When at least one of the bars is green, your device has acquired satellite signals.

**NOTE**: The device may need a clear view of the sky to acquire satellite signals.

• The device charges as you drive. in the status bar indicates the status of the internal battery.

# <span id="page-2-0"></span>**Mounting Your Device**

#### *NOTICE*

Before mounting the device, see the *Important Safety and Product Information* guide for information about laws pertaining to windshield mounting.

1. Remove the clear plastic from the suction cup.

- 2. Clean and dry your windshield and the suction cup with a lint-free cloth.
- 3. Press the suction cup to the windshield.
- 4. While pressing, flip the lever back toward the windshield.
- 5. Snap the mount  $\Phi$  onto the suction cup arm  $\mathcal{Q}$ .

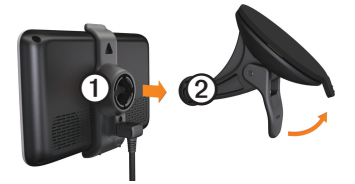

# **About myDashboard**

Use myDashboard to register your device, check for software and map updates, access product manuals and support, and more.

## <span id="page-3-1"></span>**Setting Up myDashboard**

- 1. Connect the USB cable to the micro-USB connector on the device.
- 2. Connect the USB cable to the USB port on your computer.
- 3. Double-click  $\triangle$  to open the myDashboard Web page.

**NOTE:** If **does** not appear, or you are using Windows® 7 or a Mac<sup>®</sup> computer, go to [www](www.garmin.com/dashboard) [.garmin.com/dashboard.](www.garmin.com/dashboard)

4. Follow the on-screen instructions.

## <span id="page-3-0"></span>**Registering the Device**

1. From myDashboard, click **Register Now**.

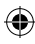

- 2. Follow the on-screen instructions.
- 3. Keep the original sales receipt, or a photocopy, in a safe place.

#### <span id="page-4-0"></span>**Updating the Software**

- 1. Open myDashboard [\(page 4\)](#page-3-1).
- 2. Register the device [\(page 4\)](#page-3-0).
- 3. Under Software Updates, click **Update Now**.
- 4. Follow the on-screen instructions.

#### **nüMaps Guarantee™**

Your device is eligible for one free map update within 60 days of acquiring satellites while driving with your device. You are not eligible for the free map update if you register by phone or wait longer than 60 days after the first time you acquire satellites while driving with your device. For more information, go to [www.garmin.com/numaps.](www.garmin.com/numaps)

#### **Updating Maps**

- 1. Open myDashboard ([page 4](#page-3-1)).
- 2. Register the device ([page 4](#page-3-0)).
- 3. Under Map Updates, click **Update Now**.
- 4. Follow the on-screen instructions.

#### <span id="page-4-1"></span>**Downloading the Owner's Manual**

The owner's manual for your device is available on the Garmin Web site.

- 1. Open myDashboard ([page 4](#page-3-1)).
- 2. Register the device ([page 4](#page-3-0)).
- 3. Click **Manuals**.

A list of the product manuals in several languages appears.

- 4. Click **Download** next to the manual you want.
- 5. Click  $\Box$  to save the file to your computer.

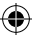

## **Device Overview**

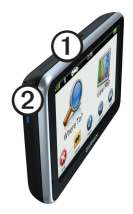

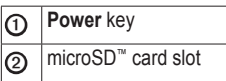

## **Turning the Device On and Off**

- 1. Hold the **Power** key for four seconds.
- 2. Touch **Off**.

# **Resetting the Device**

You can reset your device if it stops functioning.

Press and hold the power key for 10 seconds.

#### **Adjusting the Screen Brightness**

- 1. Touch **Tools** > **Settings** > **Display** > **Brightness**.
- 2. Touch and move the scroll bar to adjust screen brightness.

# **About Points of Interest**

The detailed maps loaded in your device contain points of interest, such as restaurants, hotels, and auto services.

#### **Finding a Point of Interest by Category**

- 1. From the main menu, select **Where To**? > **Points of Interest**.
- 2. Select a category.
- 3. If necessary, select a subcategory.
- 4. Select a destination.
- 5. Select **Go!**.

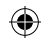

<span id="page-6-0"></span>You can select  $\equiv$  > **Save** on this page to save the location to a Favorites folder on the device. Use the Favorites folder to save the location of your workplace, home, and other common destinations.

- 6. If necessary, select an option.
	- Select **Drive** to calculate a route you will navigate by driving.
	- Select **Walk** to calculate a route you will navigate by walking.
	- Select **Public Transit** to calculate a route that combines public transit and walking.

**NOTE**: You must have cityXplorer™ maps loaded to navigate using public transit. Go to<www.garmin.com> to purchase cityXplorer maps.

7. If necessary, select a route.

*nüLink! Quick Start Manual 7*

# **Using the Main Menu**

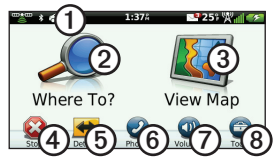

 $\odot$  Select to select a transportation mode. Routes are calculated differently based on your transportation mode. **◎** Select to find a destination. **③** Select to view the map. ➍ Select to stop a route. ➎ Select to detour a route. ➏ On some models, select to make a call when connected to a compatible mobile phone. See<www.garmin.com/bluetooth>for information.  $\odot$  Select to adjust the volume. **a** Select to open the menu of tools and settings.

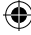

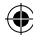

## **About the Main Menu Toolbar**

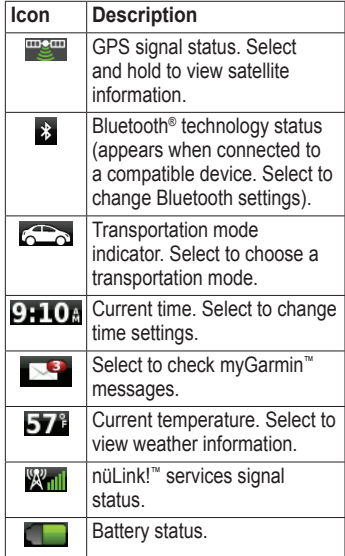

# **Following Your Route on the Map**

## *NOTICE*

The speed limit icon feature is for information only and does not replace the driver's responsibility to abide by all posted speed limit signs and to use safe driving judgment at all times. Garmin will not be responsible for any traffic fines or citations that you may receive for failing to follow all applicable traffic laws and signs.

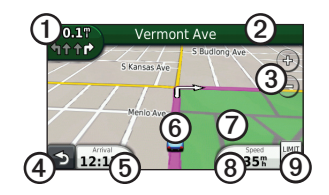

Your route is marked with a magenta line on the map. If you depart from the original route, your device recalculates the route. A speed limit

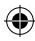

icon could appear as you travel on major roadways.

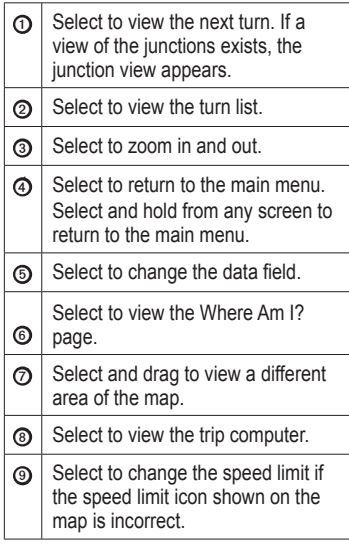

# **Using myTrends**

myTrends™is enabled by default. As you drive with the device on, myTrends gathers information that allows the device to predict when you are traveling to a saved destination, like your workplace or home. When myTrends is activated, the destination and an estimated time of travel appears in the navigation bar on the map.

myTrends only works for locations that are saved as Favorites [\(page 7\)](#page-6-0).

When myTrends information appears in the navigation bar, select the navigation bar to view route information.

#### **Disabling myTrends**

From the main menu, select **Tools** > **Settings** > **Navigation** > **Automobile** > **nüRoute** > **myTrends** > **Disabled**.

## **About nüLink! Services**

nüLink! services may not be available in all areas or countries.

Your nüLink! includes a basic nüLink! subscription, which is activated when you first turn on your device. nüLink! services allow you to receive current information, such as weather updates, fuel prices, flight times.

To use nüLink! features, you must have a current nüLink! subscription, and your device must be receiving a nüLink! signal, represented by  $\mathbb{Z}$  in the toolbar.

For more information on nüLink! services, select **Tools** > **Help**, or refer to the *nüLink! Owner's Manual* ([page](#page-4-1)  [5](#page-4-1)).

#### **Purchasing Additional nüLink! Services**

Select **Tools** > **nüLink! Store**.

#### **About Traffic**

### *NOTICE*

Garmin is not responsible for the accuracy or timeliness of the traffic information.

Traffic information may not be available in all areas or countries.

When you are receiving traffic information, a traffic icon appears in the upper-left corner of the map page. The traffic icon  $($  $\bullet)$  changes color to indicate the severity of traffic conditions on your route or on the road you are currently traveling.

If there is traffic on your route, the traffic icon shows how much time the traffic has added to your route. The delay time is already included in your estimated arrival time.

# **Pairing Your Phone**

Hands-free calling is available on the device. Before you can pair, your phone and the device must be turned on and within 33 ft. (10 m) of each other.

- 1. Enable the Bluetooth® component on your phone.
- 2. From the main menu, select **Tools** > **Settings** > **Bluetooth**.
- 3. Select **Bluetooth** > **Enabled** > **Save**.
- 4. Select **Add Phone** > **OK**.
- 5. Select your phone, and select **OK**.
- 6. Enter the Bluetooth PIN (**1234**) for your device in your phone.

# **About Sleep Mode**

Use sleep mode to conserve battery power when your device is not in use. Sleep mode uses very little power, and a battery charge lasts for weeks when your device is in sleep mode.

#### **Entering and Exiting Sleep Mode**

- To cause the device to enter sleep mode, press the **Power** key to put the device in sleep mode.
- To bring the device out of sleep mode, press and hold the **Power** key and double-tap  $\bullet$ .

# **Power Cables**

Your device can be powered these ways:

- Vehicle power cable.
- USB cable.
- AC adapter (optional accessory).

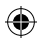

## **Finding More Information**

You can find more information about this product on the Garmin Web site.

- Go to [www.garmin.com](http://www.garmin.com/ontheroad) [/](http://www.garmin.com/ontheroad)ontheroad.
- Go to<http://buy.garmin.com>to purchase accessories.
- Select **Tools** > **Help**.

# **Contacting Garmin Product Support**

Contact Garmin Product Support if you have any questions about this product:

- In the USA, go to [www](www.garmin.com/support) [.garmin.com/support,](www.garmin.com/support) or call Garmin USA at (800) 800.1020.
- In the UK, call Garmin (Europe) Ltd. at 0808 2380000.

In Europe, go to [www.garmin](www.garmin.com/support) [.com/support](www.garmin.com/support) and click **Contact Support** for in-country support information, or contact Garmin (Europe) Ltd. by phone at  $+44$  (0) 870.8501241.

Garmin® and the Garmin logo are trademarks of Garmin Ltd. or its subsidiaries, registered in the USA and other countries. cityXplorer™, myGarmin™, myTrends™, nüLink!™ and nüMaps Guarantee™ are trademarks of Garmin Ltd. or its subsidiaries. These trademarks may not be used without the express permission of Garmin. The Bluetooth® word mark and logos are owned by the Bluetooth SIG, Inc., and any use of such name by Garmin is under license. Mac® is a trademark of Apple Computer, Inc., registered in the U.S. and other countries. Windows is a registered trademark of Microsoft Corporation in the United States and other countries.

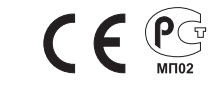

© 2010 Garmin Ltd. or its subsidiaries

December 2010 Part Number 190-01287-01 Rev. 1 Printed in Taiwan

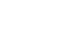